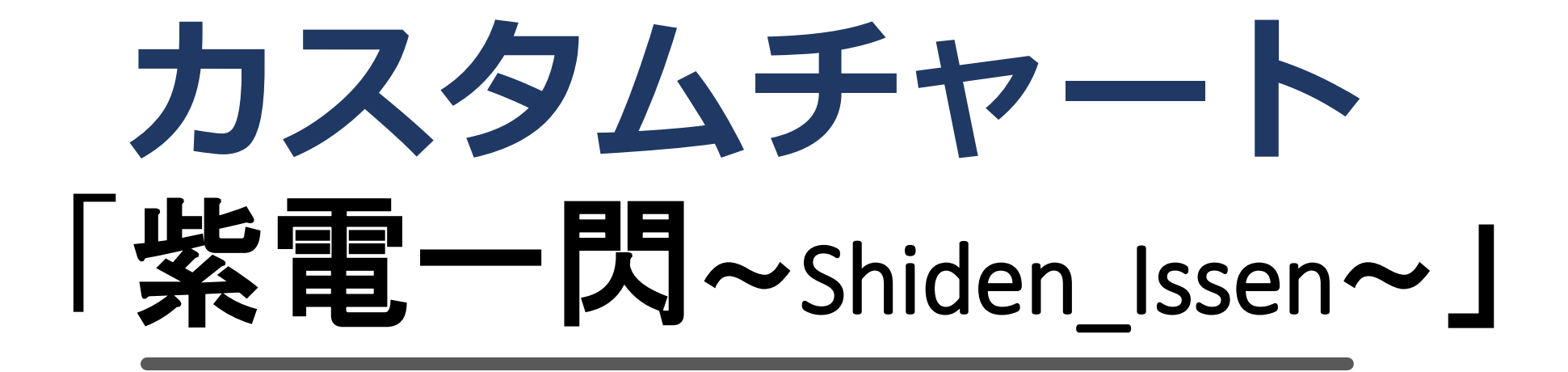

# 設定マニュアル パンローリング株式会社

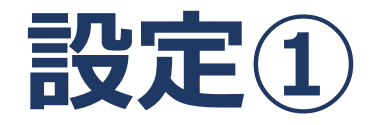

### ①「マーケット」をタップ ②「FX」画面を表示 ③ 設定したい通貨ペアを選択

例)ここでは 米ドル/円 を選択。

※表示画面はiPad です。 iPhone, android それぞれ表示デザインは 異なります。

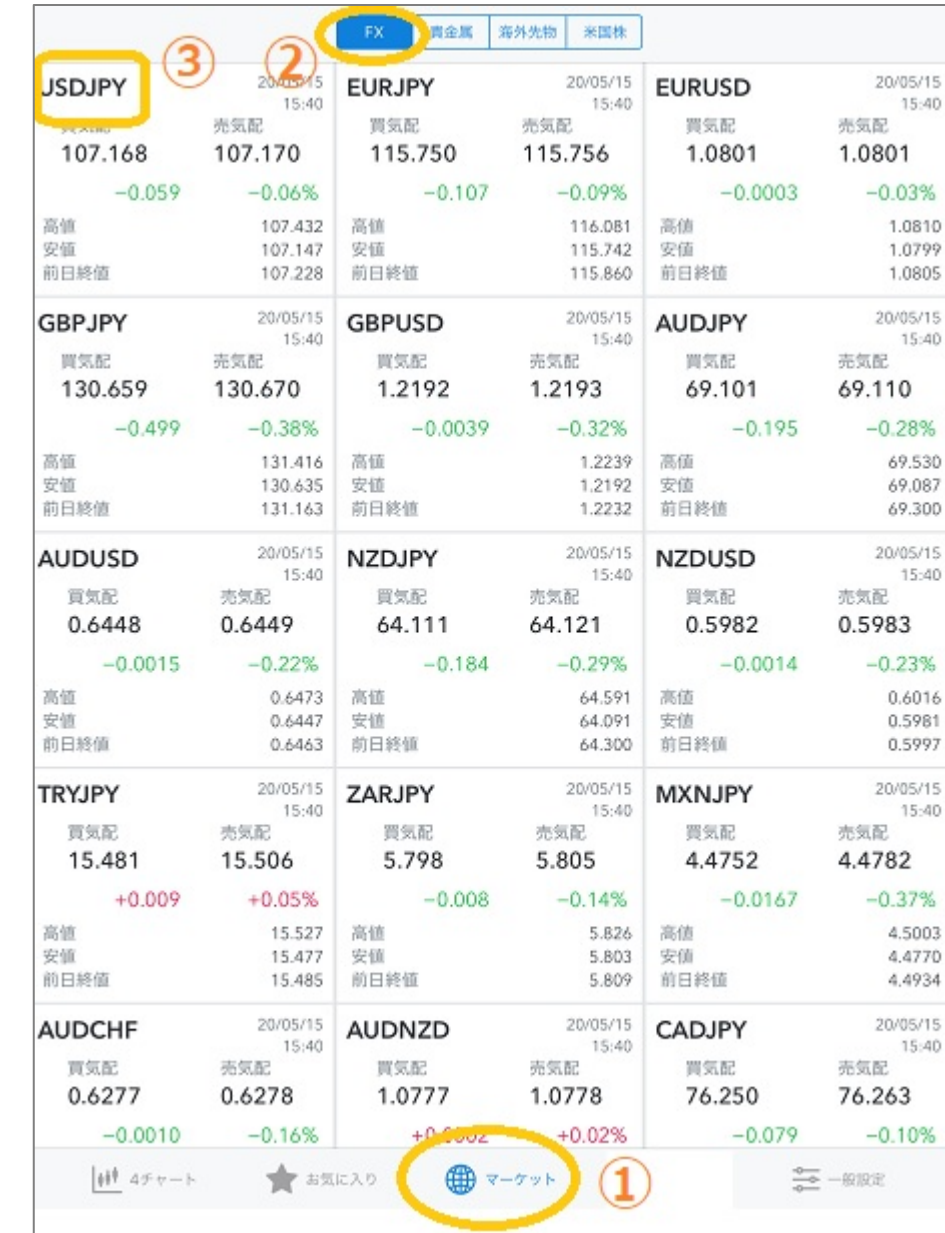

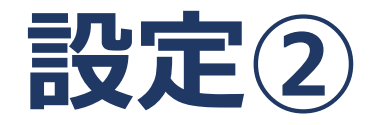

### チャートが表示されたら 右上の「歯車」タップ。

#### 詳細設定の画面が開きます。

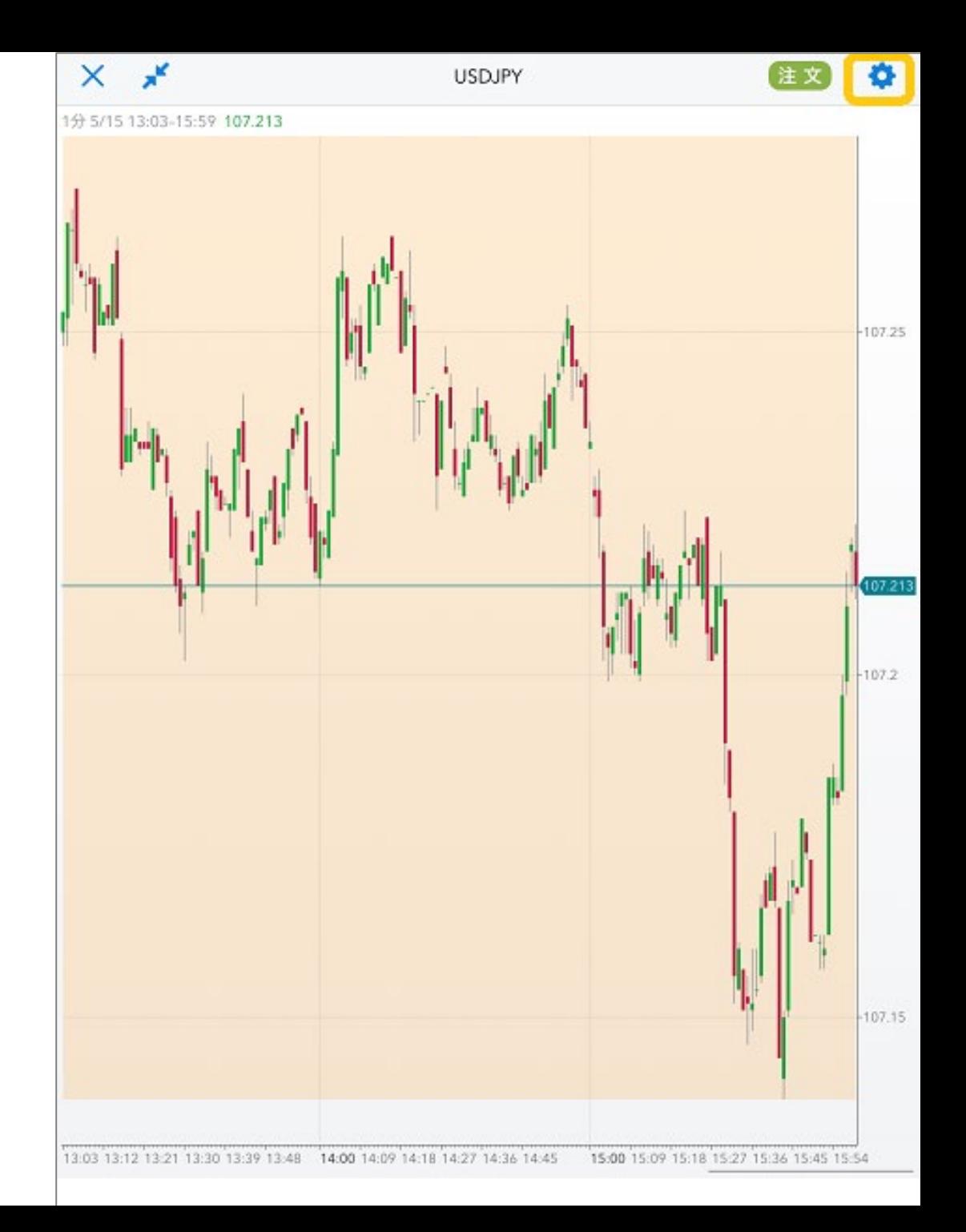

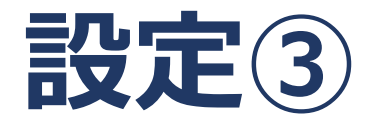

## 「チャート」から「テンプレートを読み込む」をタップ。

「Shiden\_Issen」 を選択して 前画面に戻ります。

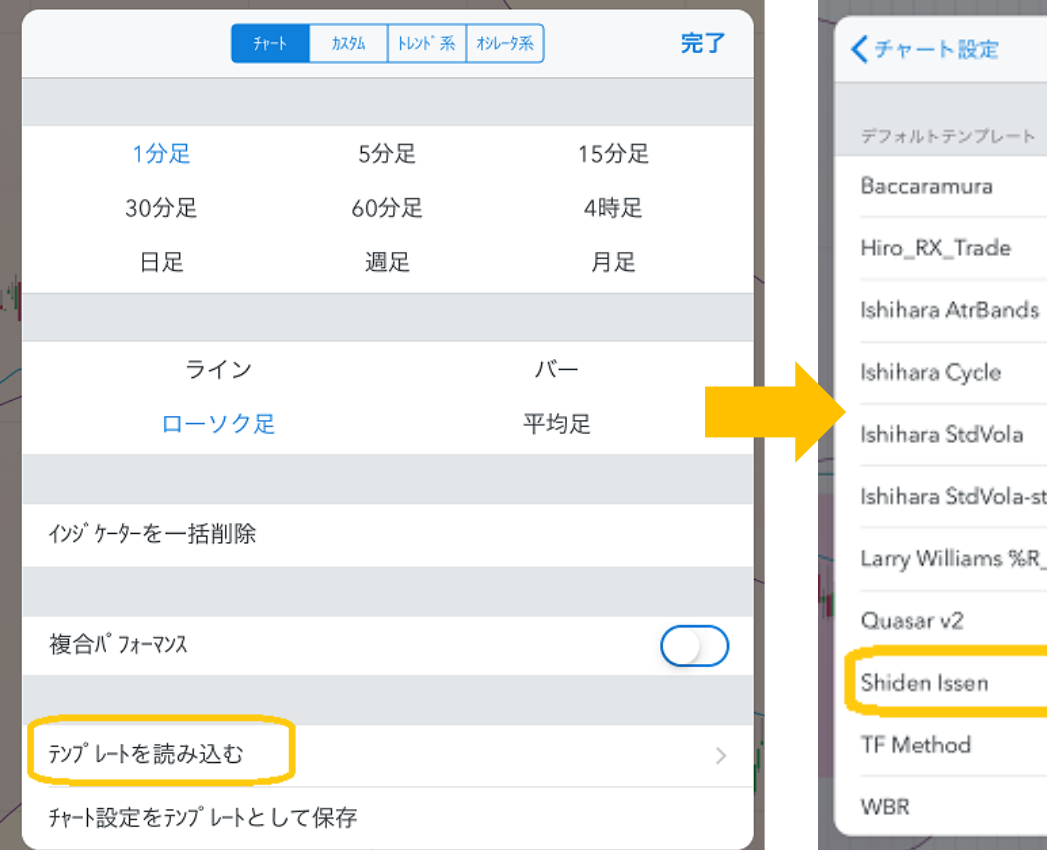

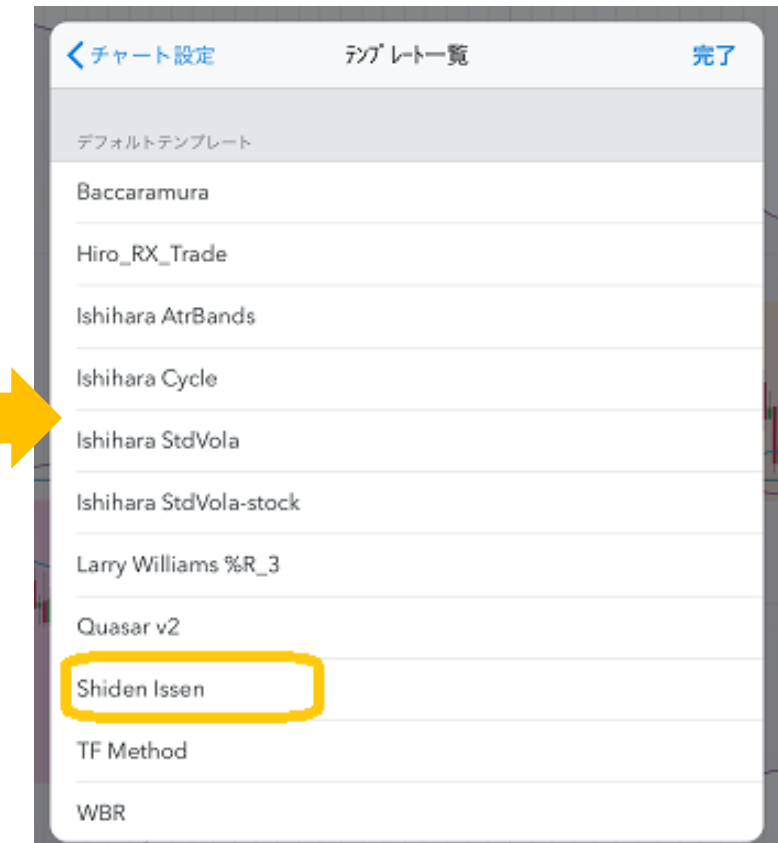

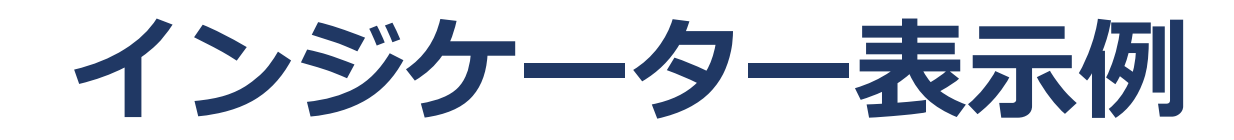

## 『 Shiden\_Issen 』 が表示されます。

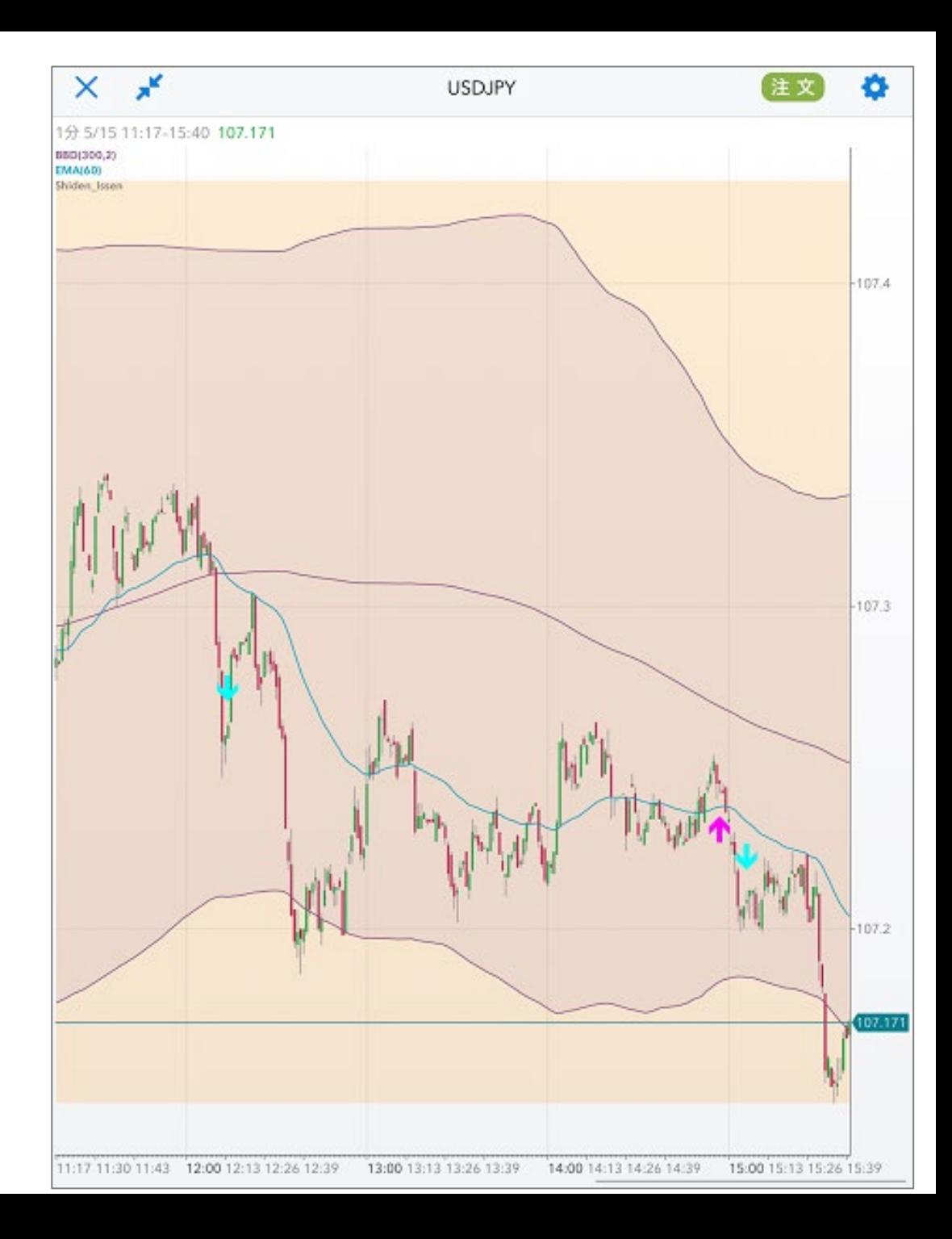